## *Quick Guide*

## **How to Download Your Transcript**

*Link to AEA Professional Learning Registration System:* https://aealearning.truenorthlogic.com

- 1. Click on the **Home** tab in the tabs along the top of the screen.
- 2. Locate the **My Courses** channel and click **My Transcript** button.

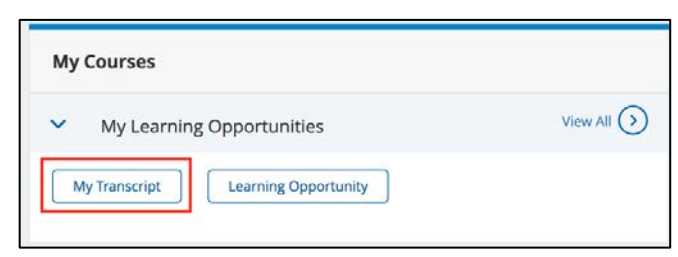

3. On the **My Transcript** page, verify your information.

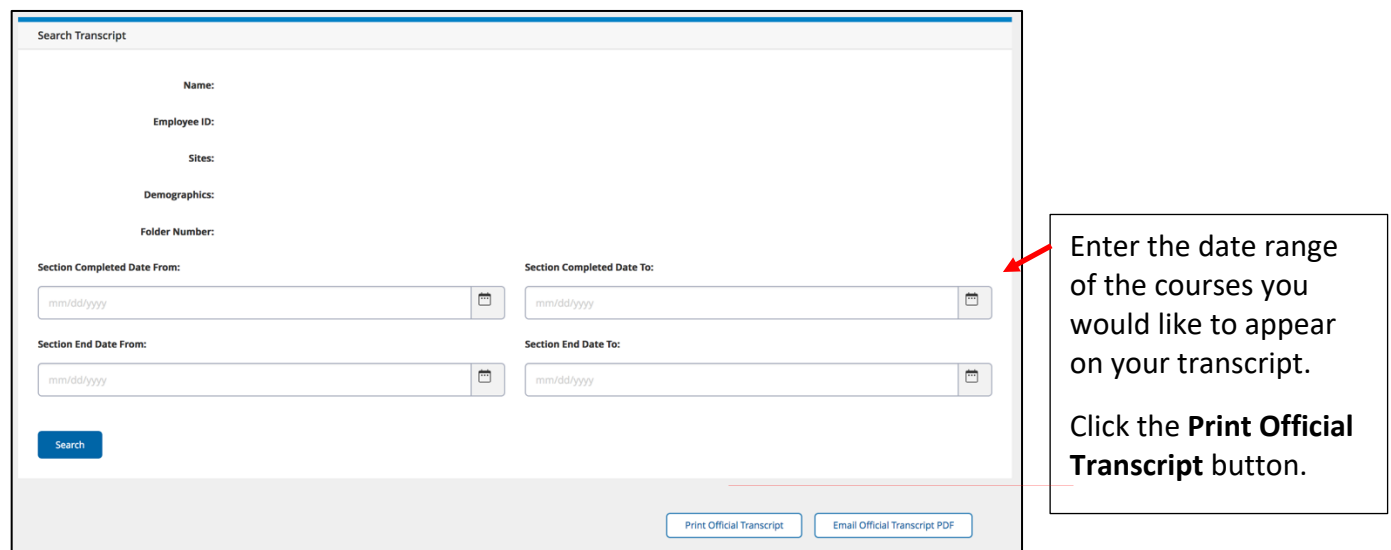

4. Scroll down to see the list of your courses below the tabs.

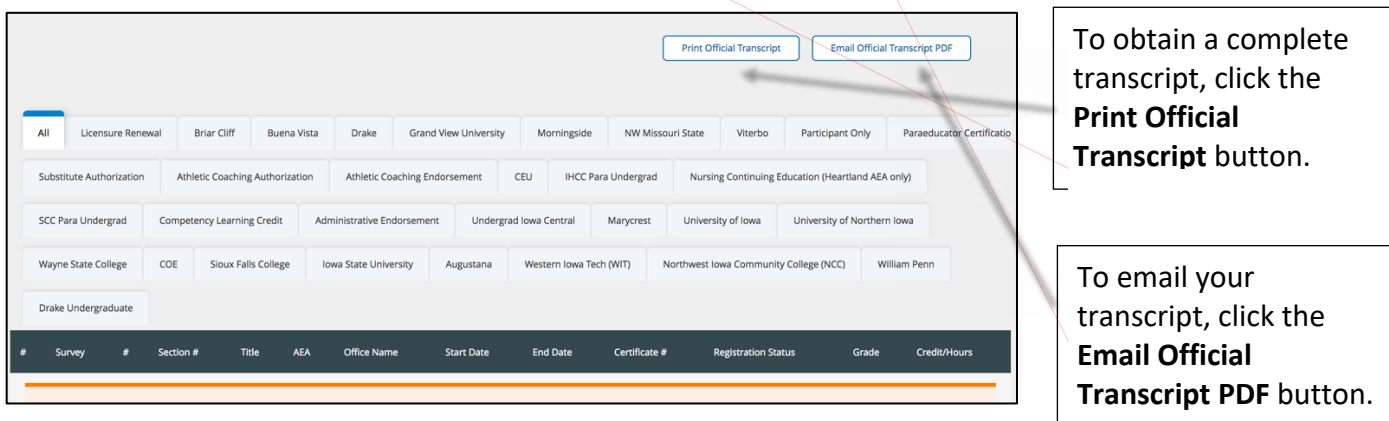

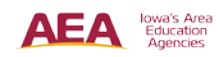